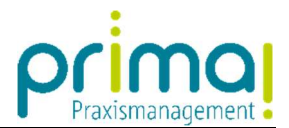

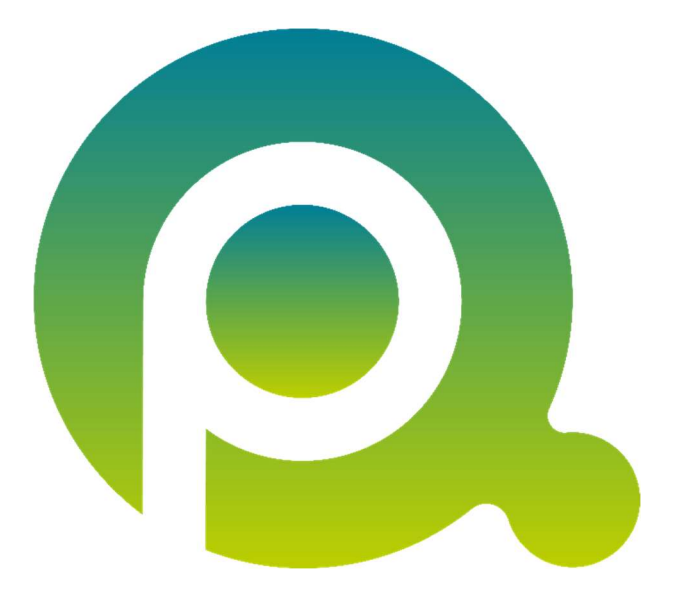

ı

## Anleitung: Office Connector starten

In dieser Anleitung zeigen wir Ihnen, wie Sie den Office Connector in den Microsoft Office Anwendungen starten.

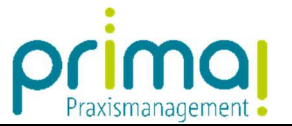

Öffnen Sie zunächst eine Office Anwendung. In unserem Beispiel verwenden wir die Anwendung **Microsoft Outlook**. Sie starten den Office Connector, indem Sie im Menüband der Office Anwendung auf die Schaltfläche des Office Connectors klicken.

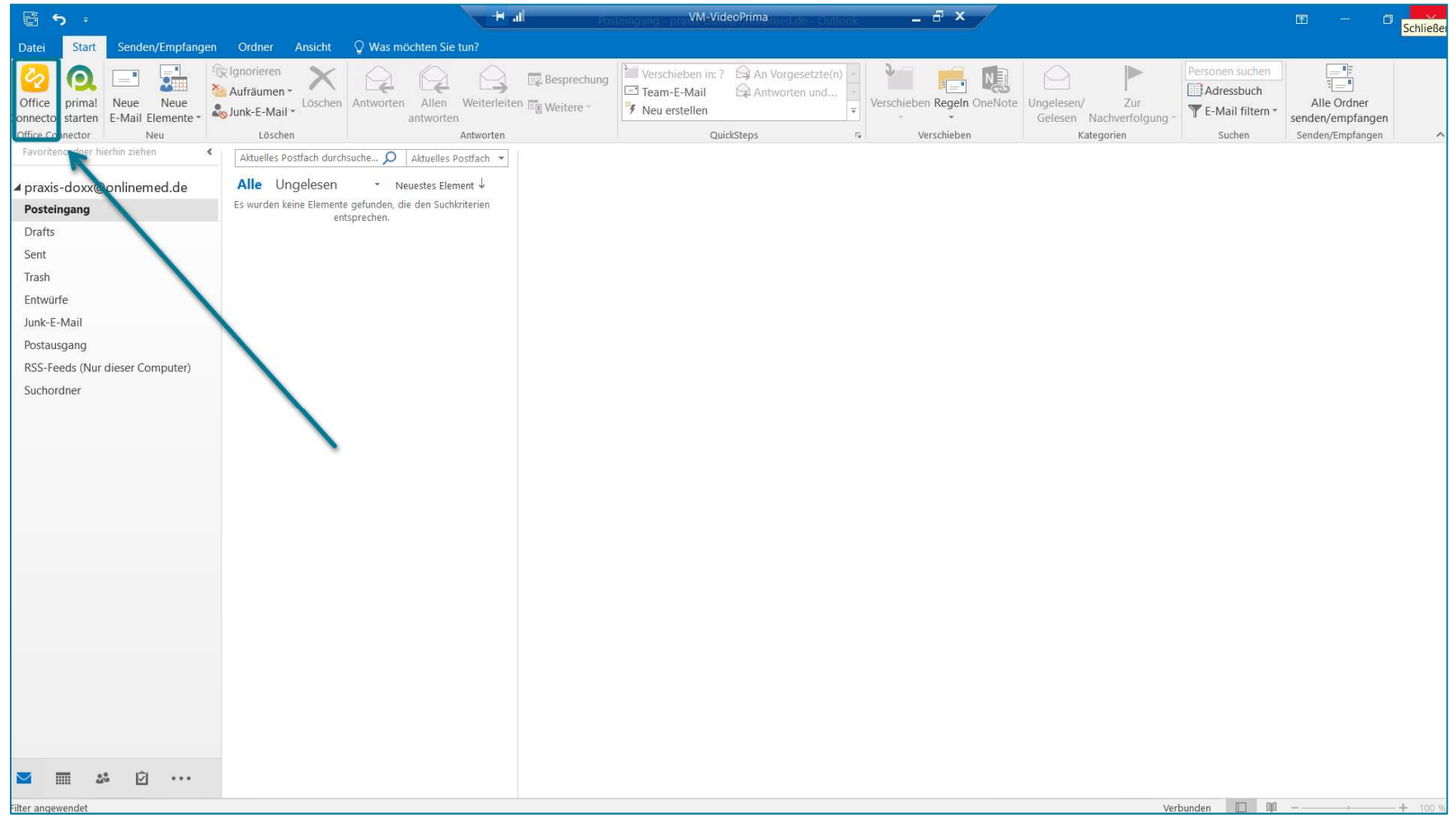

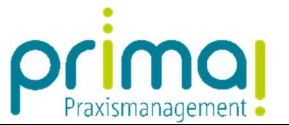

Im nachfolgenden Anmeldefenster geben Sie Ihre Kundennummer, Ihren Benutzernamen und Ihr Kennwort in die entsprechenden Felder ein.

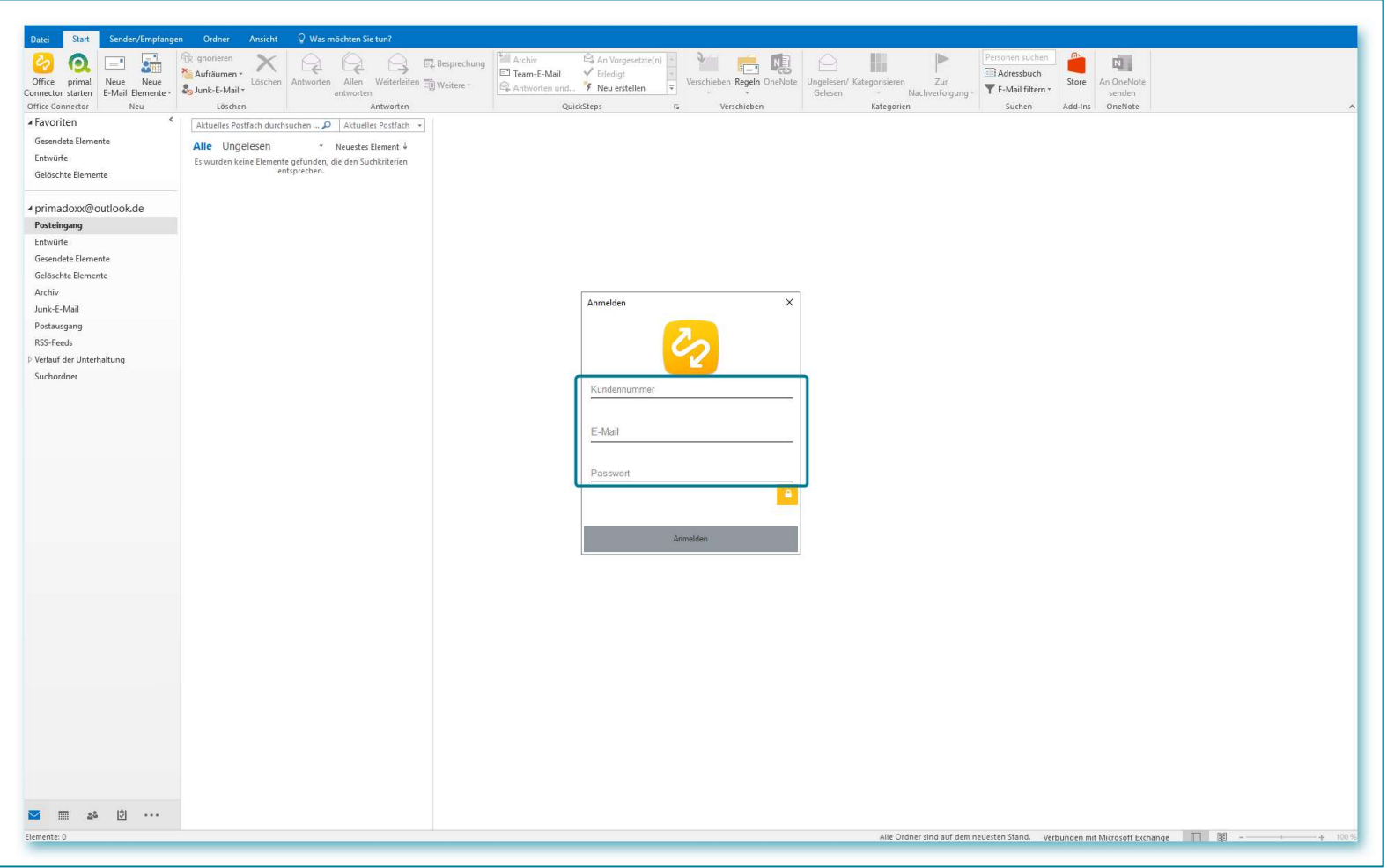

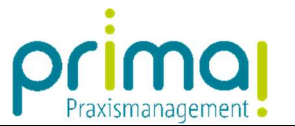

Tipp: Sollten Sie Ihre Kundennummer nicht wissen, können Sie diese ganz leicht herausfinden. Beim Start von prima! können Sie im Login-Fenster Ihre Kundennummer jederzeit ablesen.

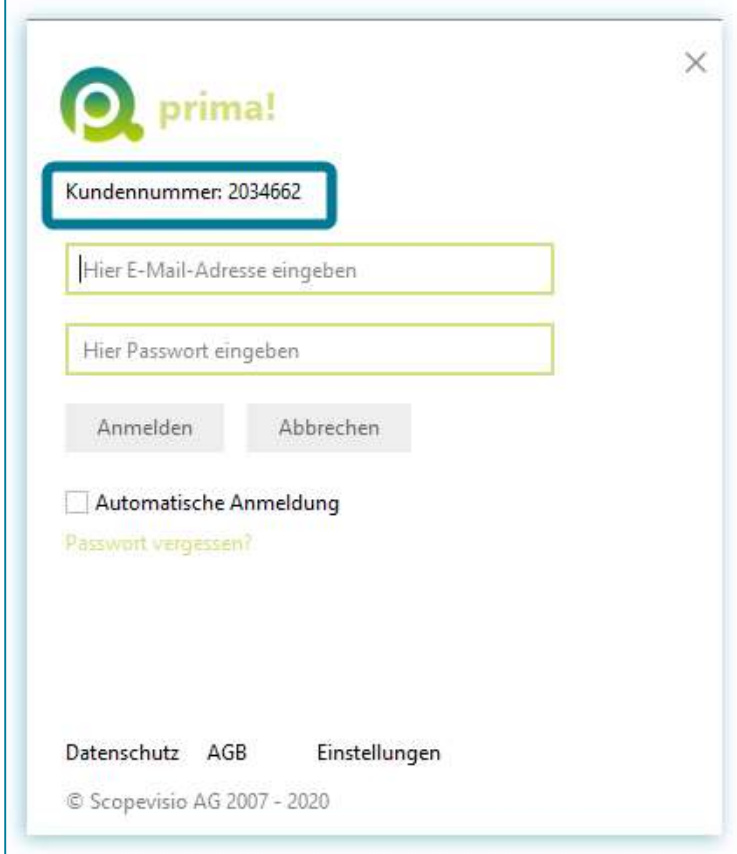

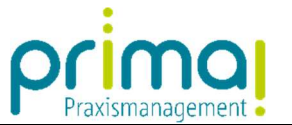

Sobald Sie Ihre Daten in der Anmeldemaske des Office Connectors eingegeben haben, klicken Sie auf die Schaltfläche Anmelden.

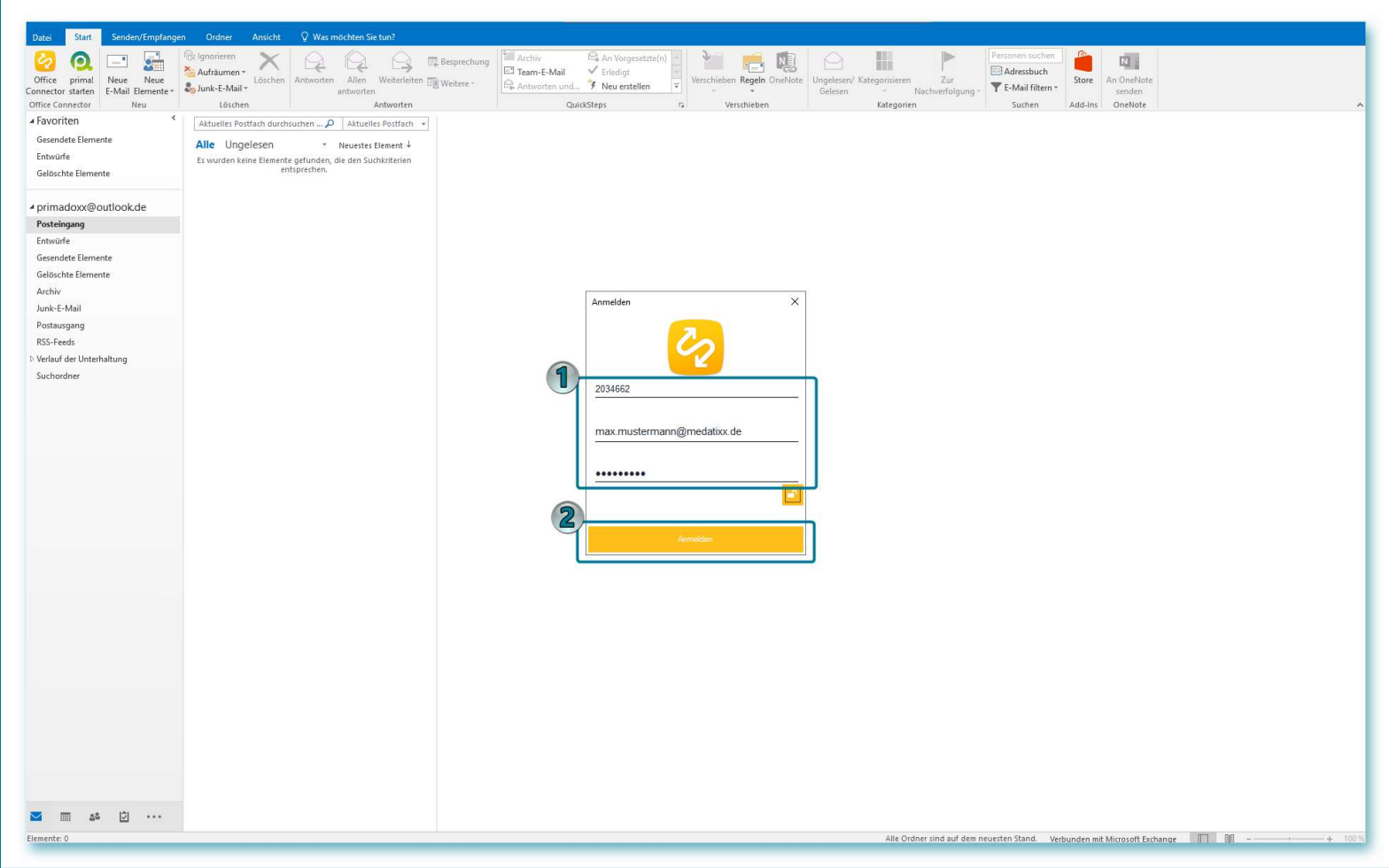

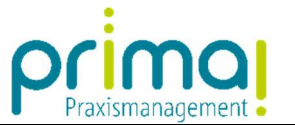

Wählen Sie im nachfolgenden Fenster die gewünschte Betriebsstätte aus und klicken Sie erneut auf die Schaltfläche Anmelden.

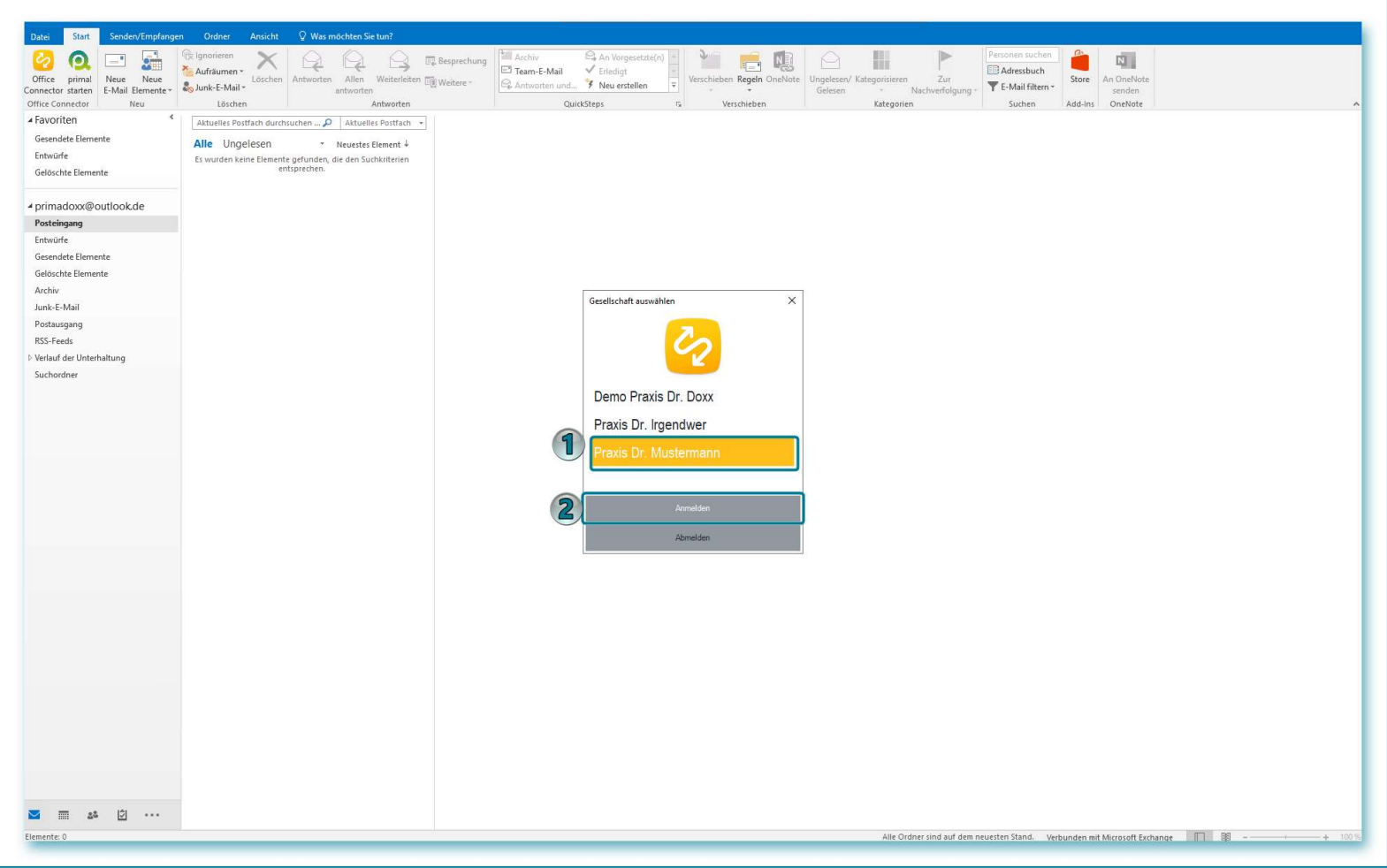

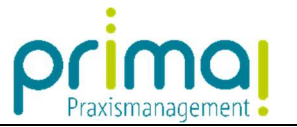

Der Office Connector wird nun gestartet und in Ihrer Office-Anwendung auf der rechten Seite angezeigt.

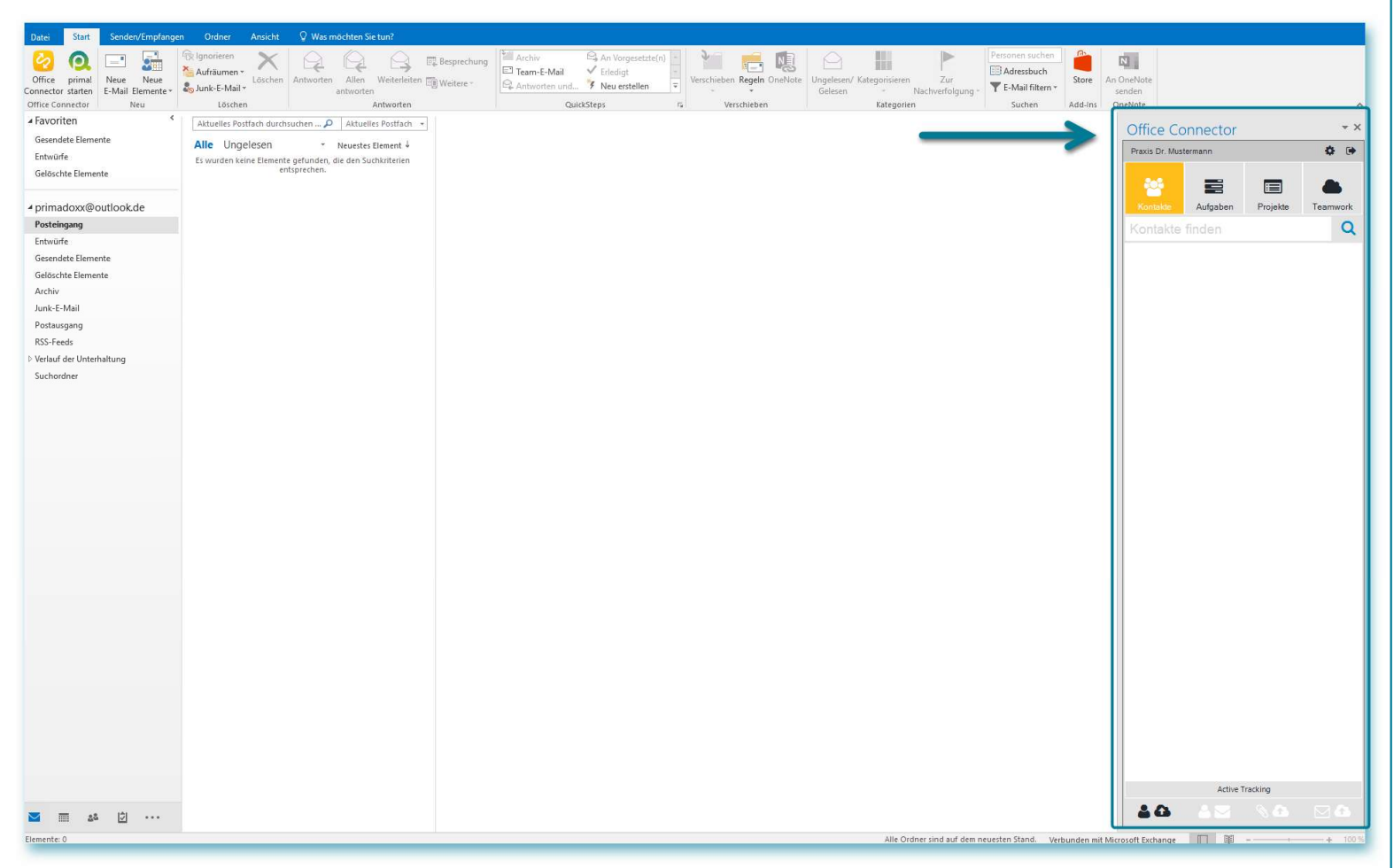

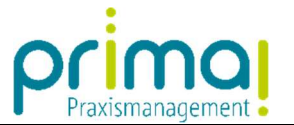

Wenn Sie den Office Connector nicht mehr benötigen, können Sie ihn mit einem Klick auf die Schaltfläche **Ausloggen** oben rechts schließen. Bei Bedarf können Sie ihn jederzeit über die Schaltfläche **Office Connecto**r und das eben beschriebene Vorgehen erneut starten.

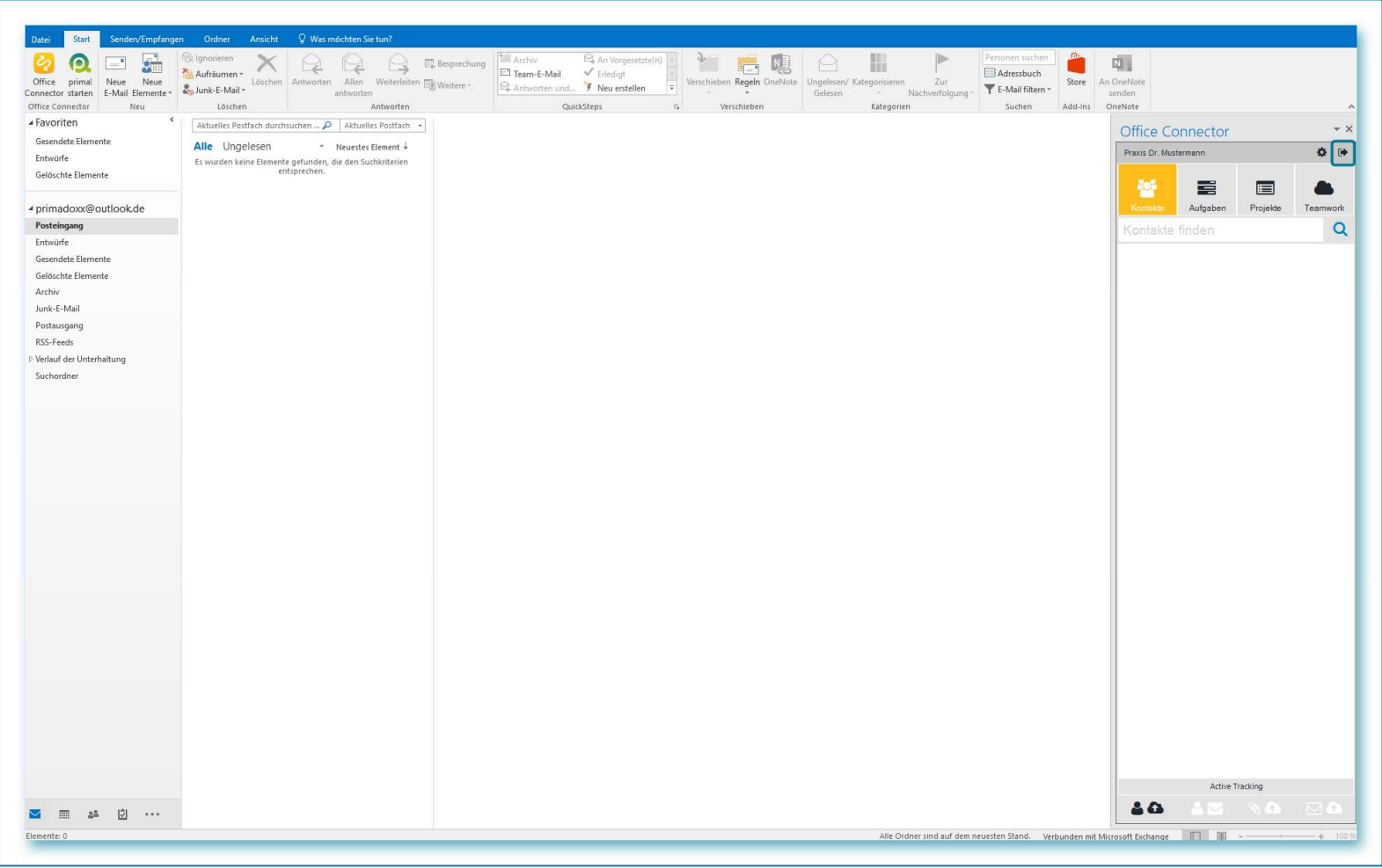